# DAIMLER TRUCK

# **Registration procedure as a Portal Manager in SDB Truck**

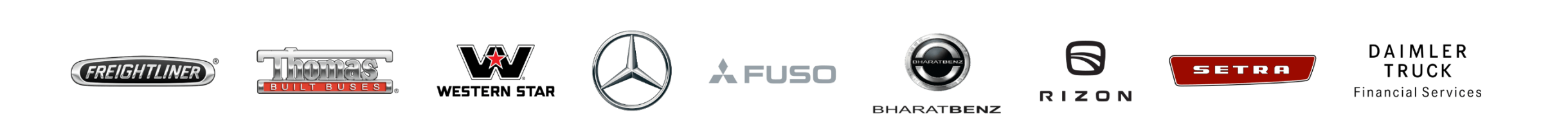

**Step 1:** Once portal manager request gets triggered in SDB Truck, you will get the confirmation mail to registered email address.

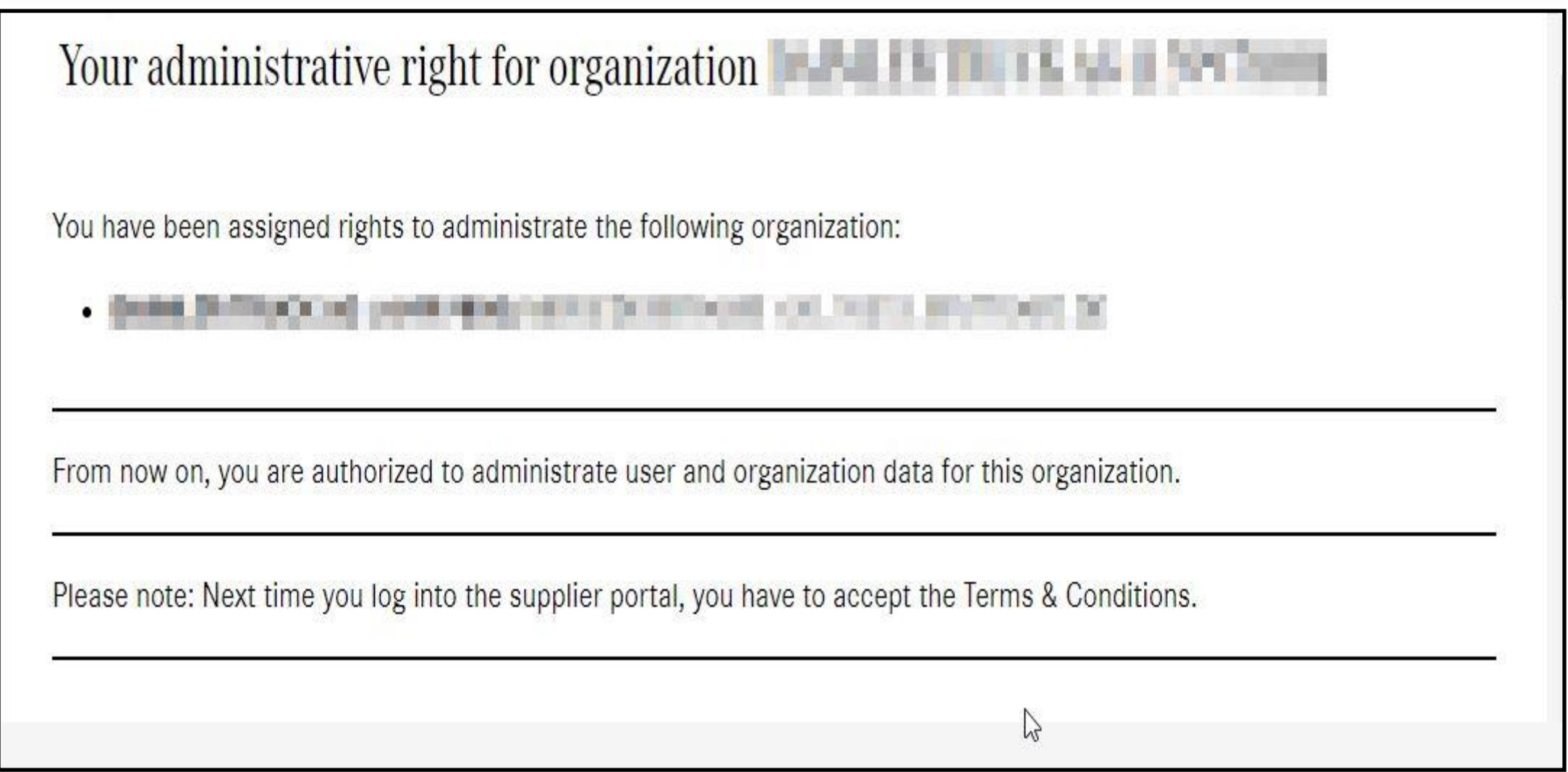

**Step 2:** Login credentials will be sent to register email address, post that please open Daimler Truck Supplier Portal.

[https://supplier.daimlertruck.com](https://supplier.daimlertruck.com/en/)

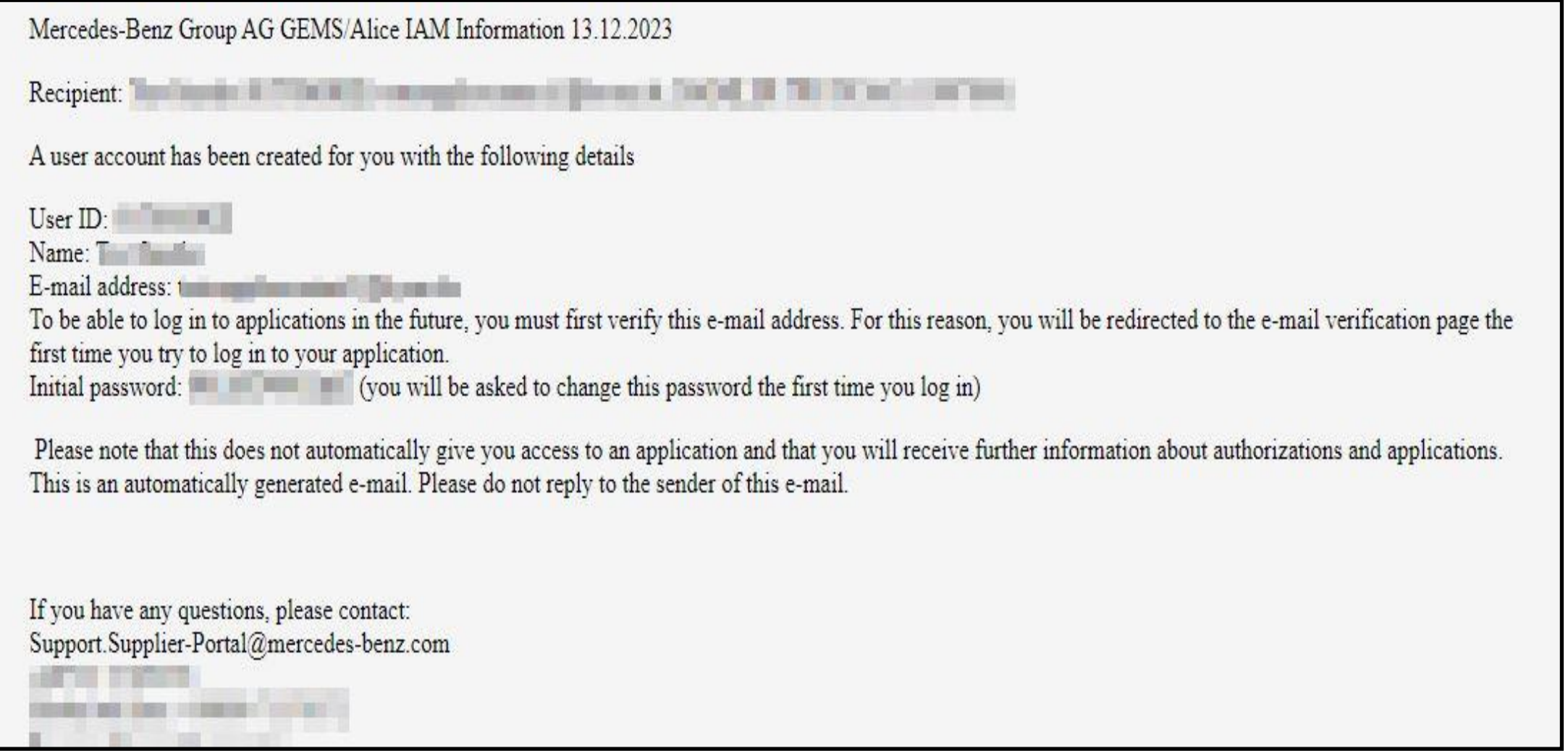

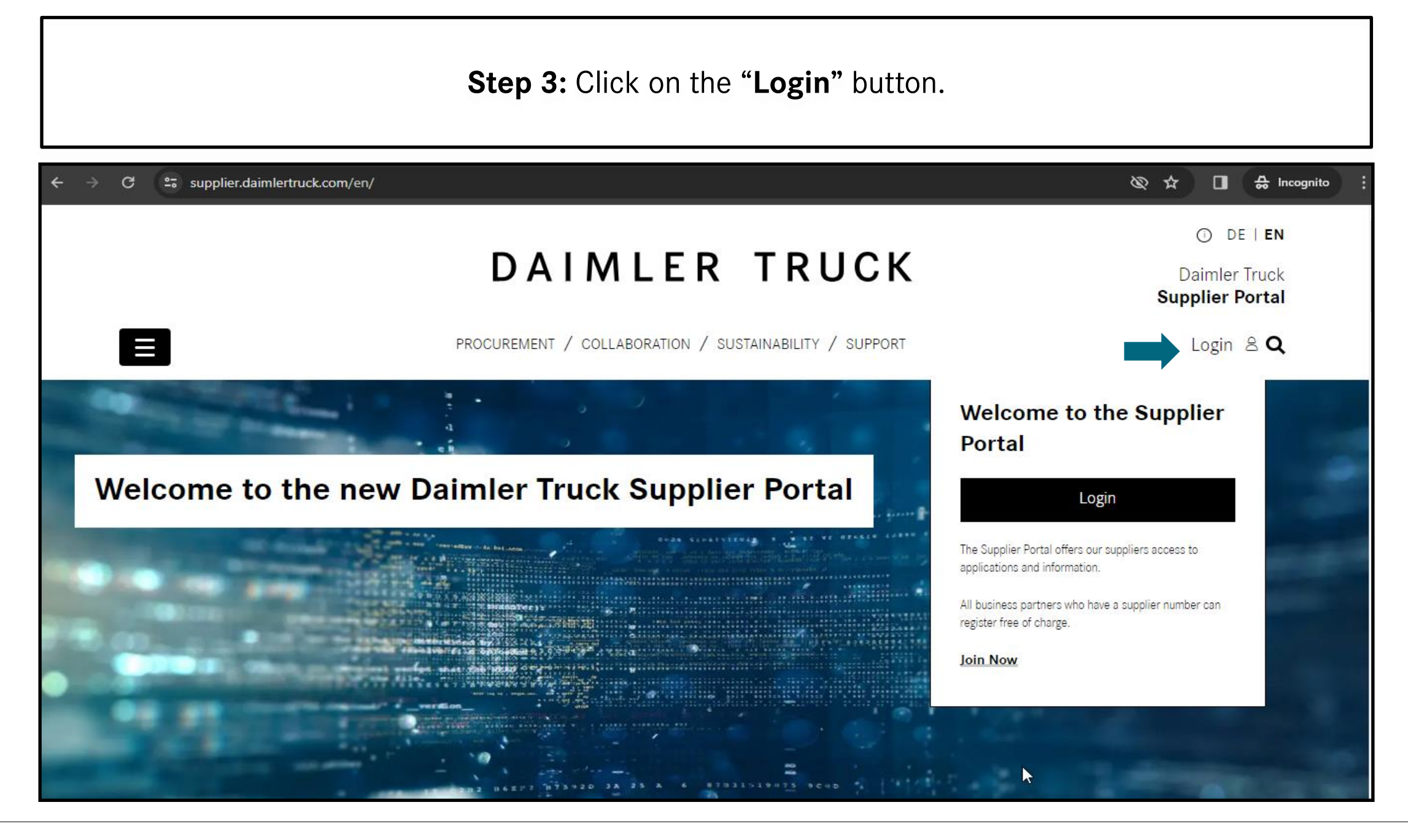

#### **Step 4:** Login with the "**User ID"** and **"Initial Password".**

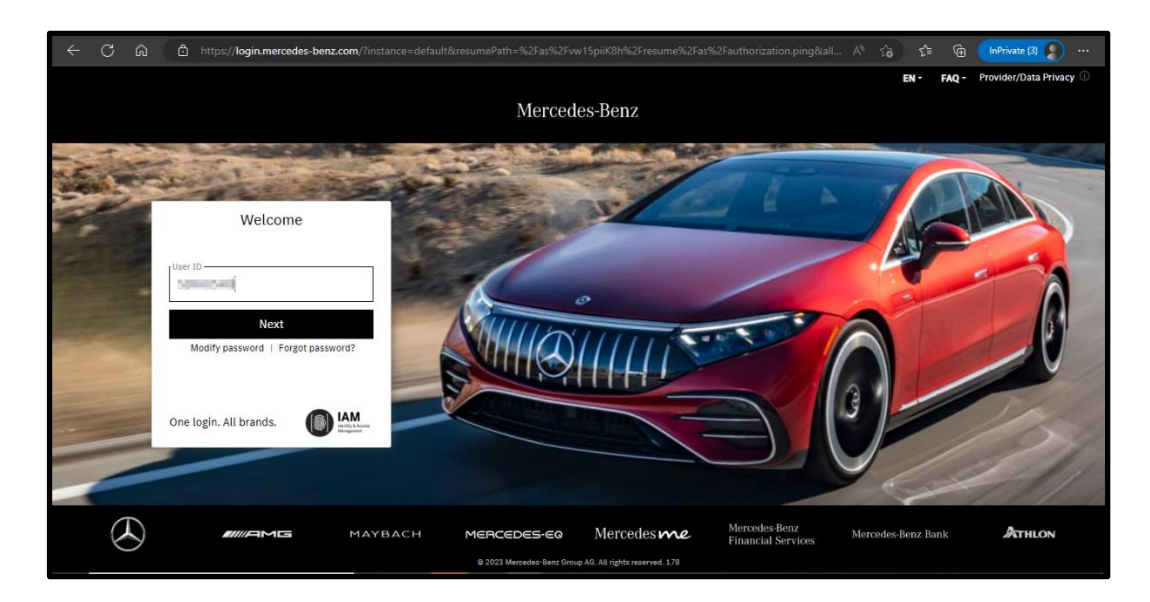

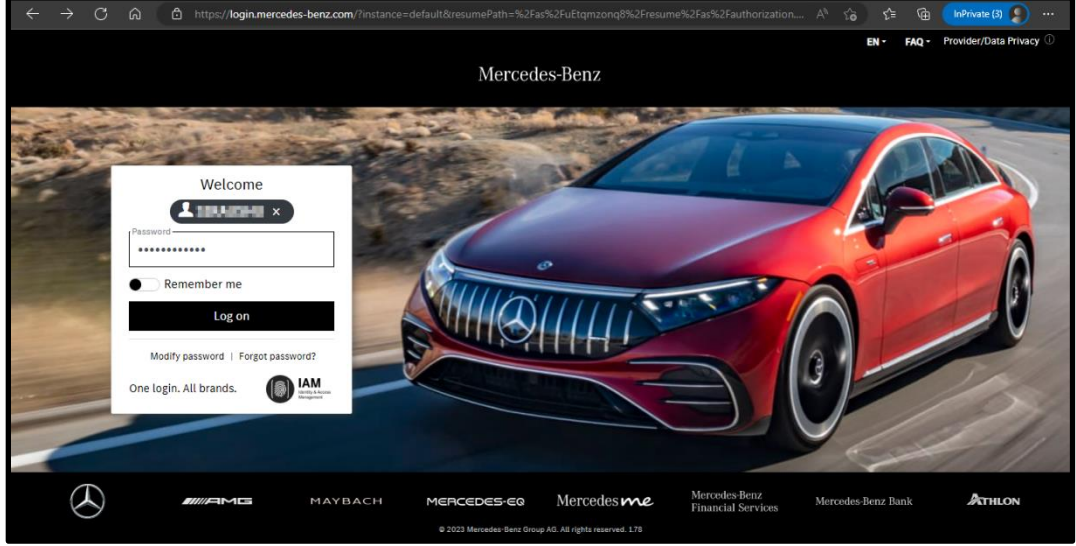

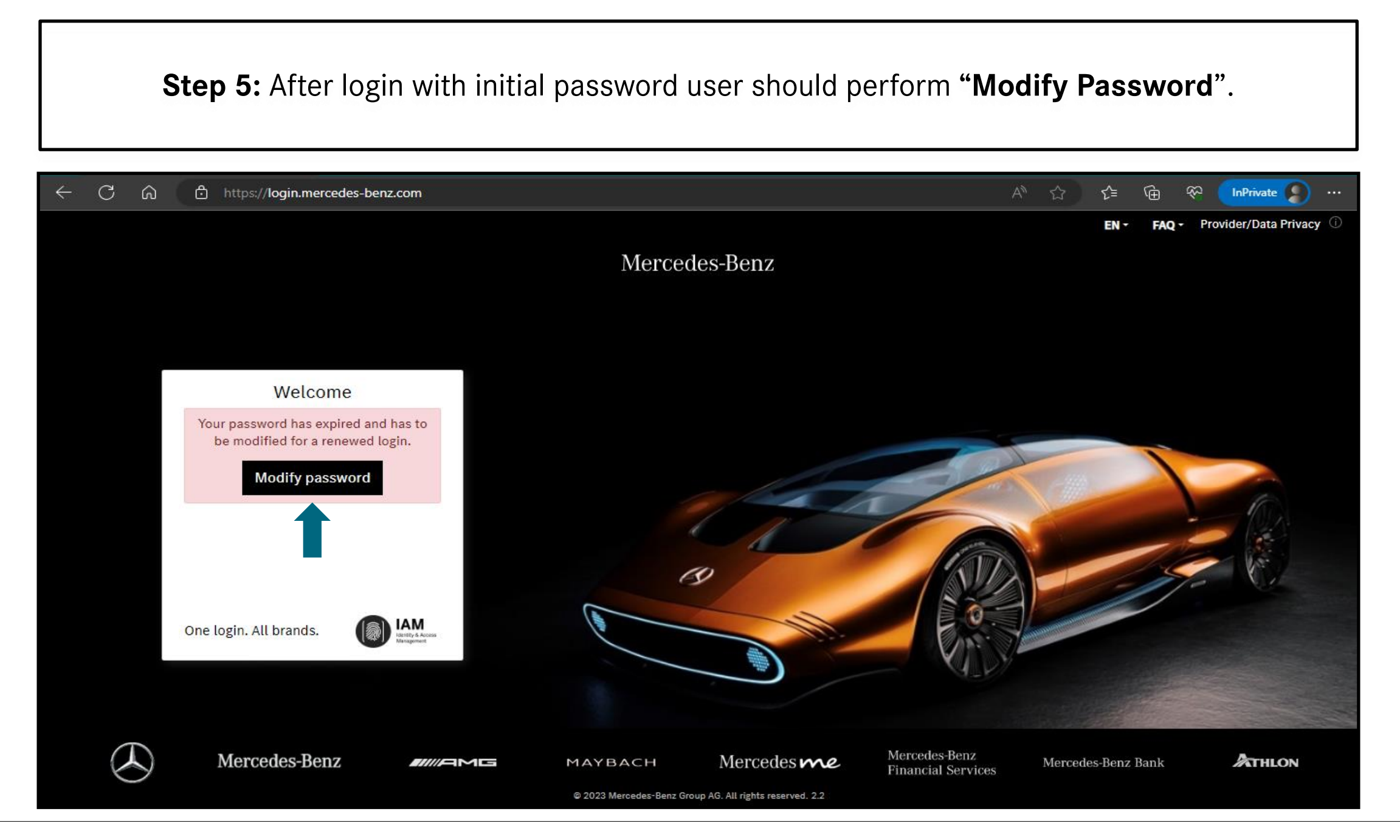

#### **Step 6:** Follow the tips for setting up the new password and click on "**Next**".

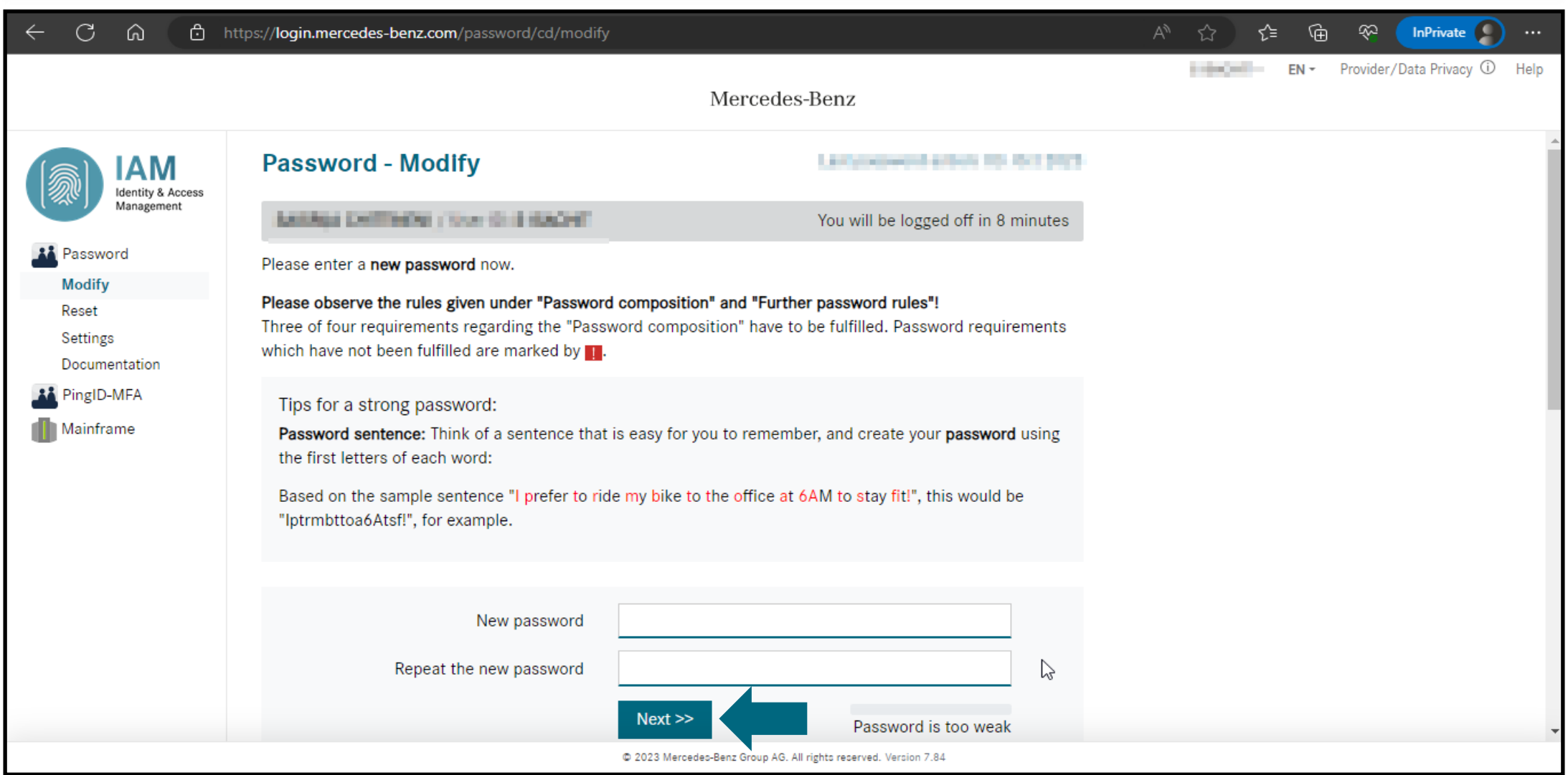

**Step 7:** Once password reset is successful, please click on the **"Continue"** for login.

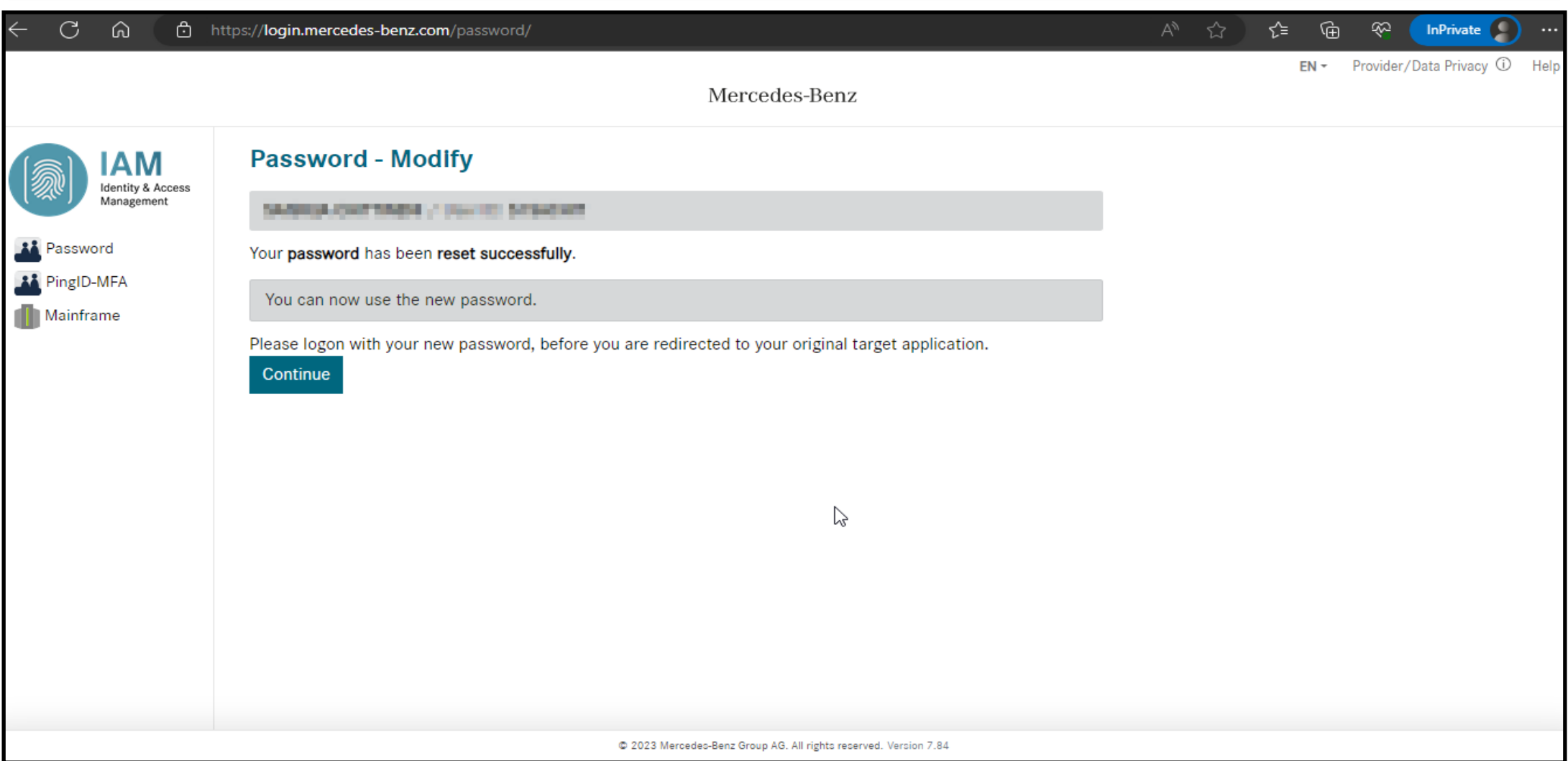

### **Step 8:** Login into the Daimler Truck Supplier Portal with new password.

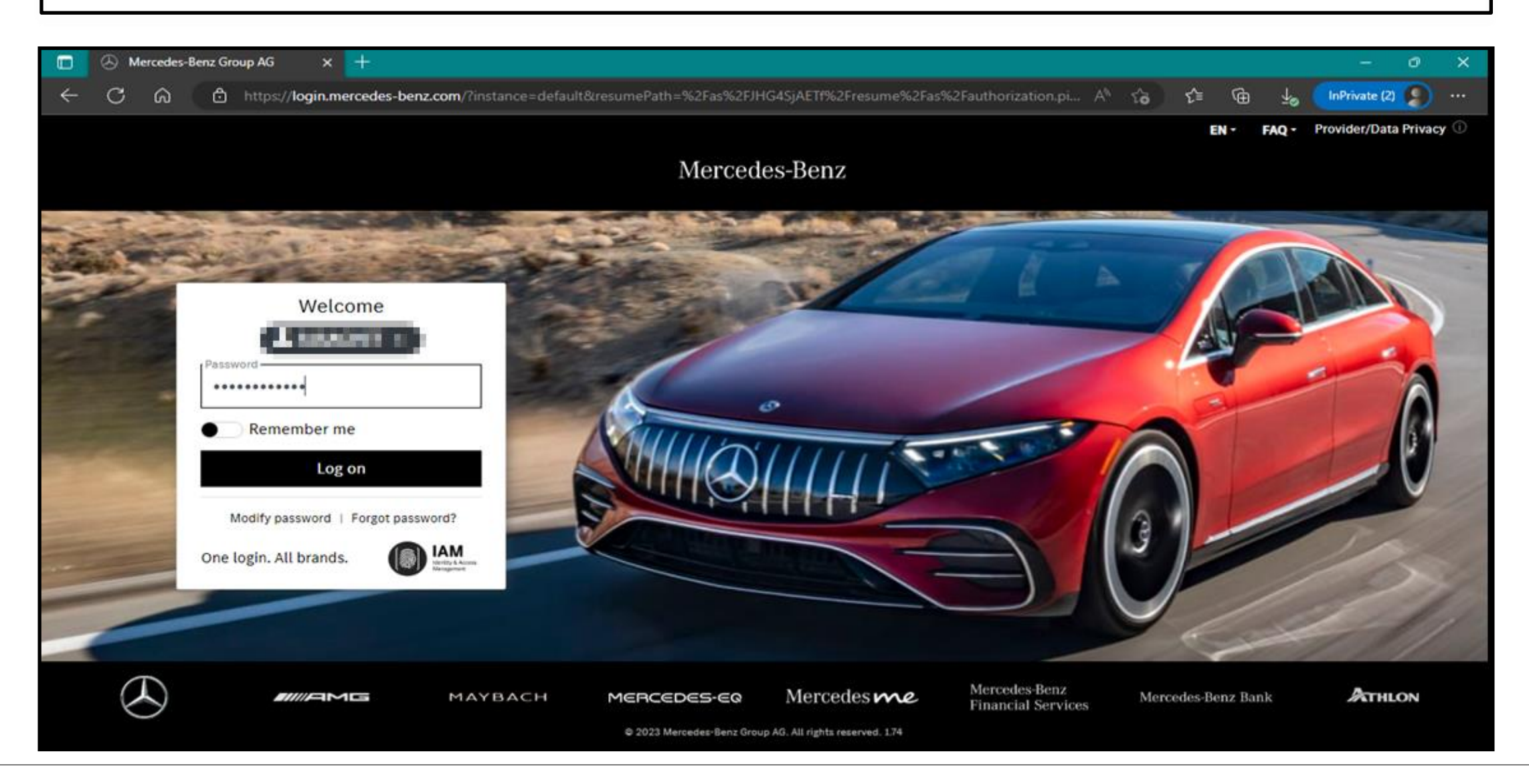

#### **Step 9**: After the Login into the portal click on the "**Verify email address**".

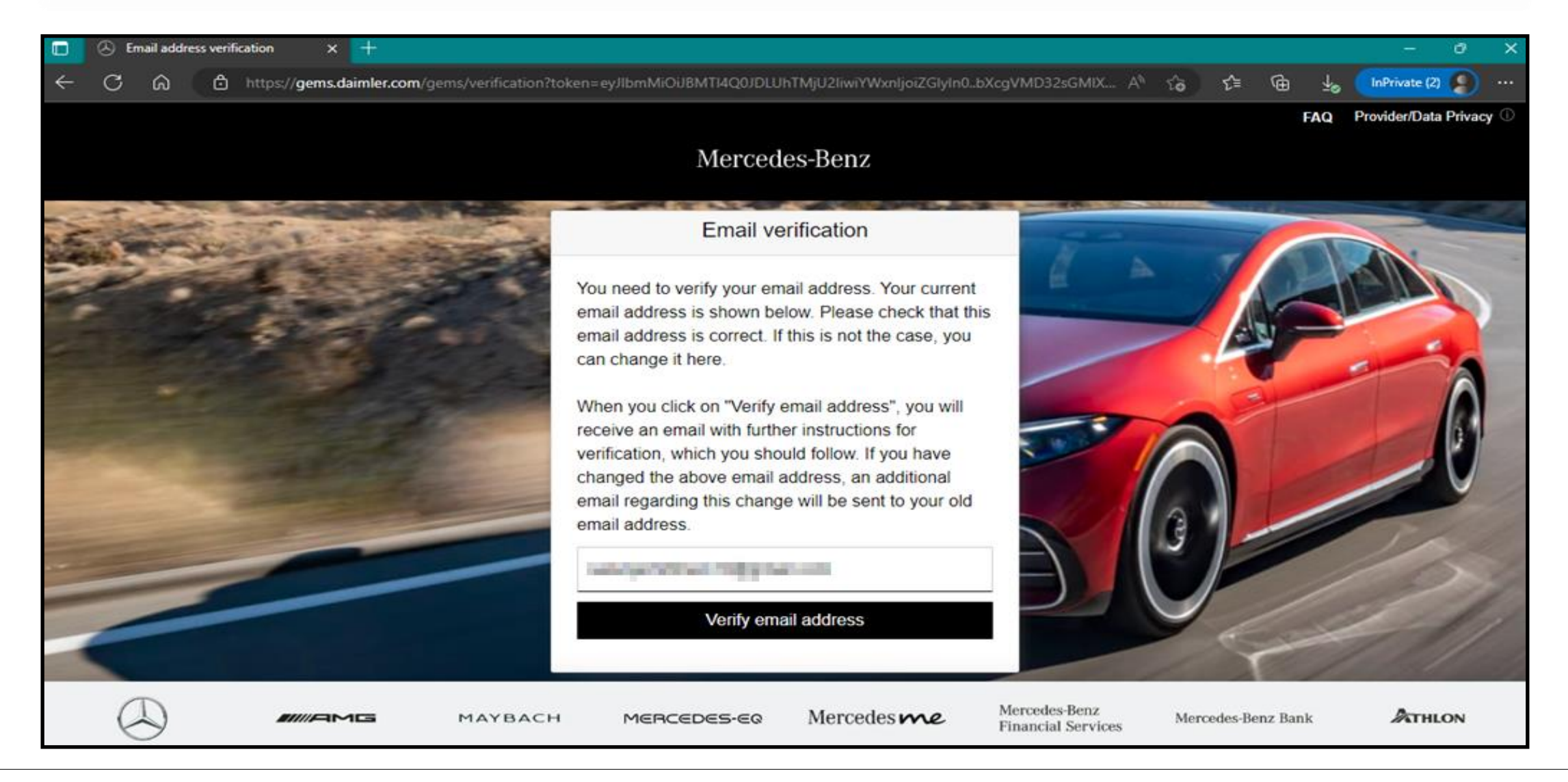

**Step 10**: Email with a verification link sent to the registered email address for completing the verification procedure.

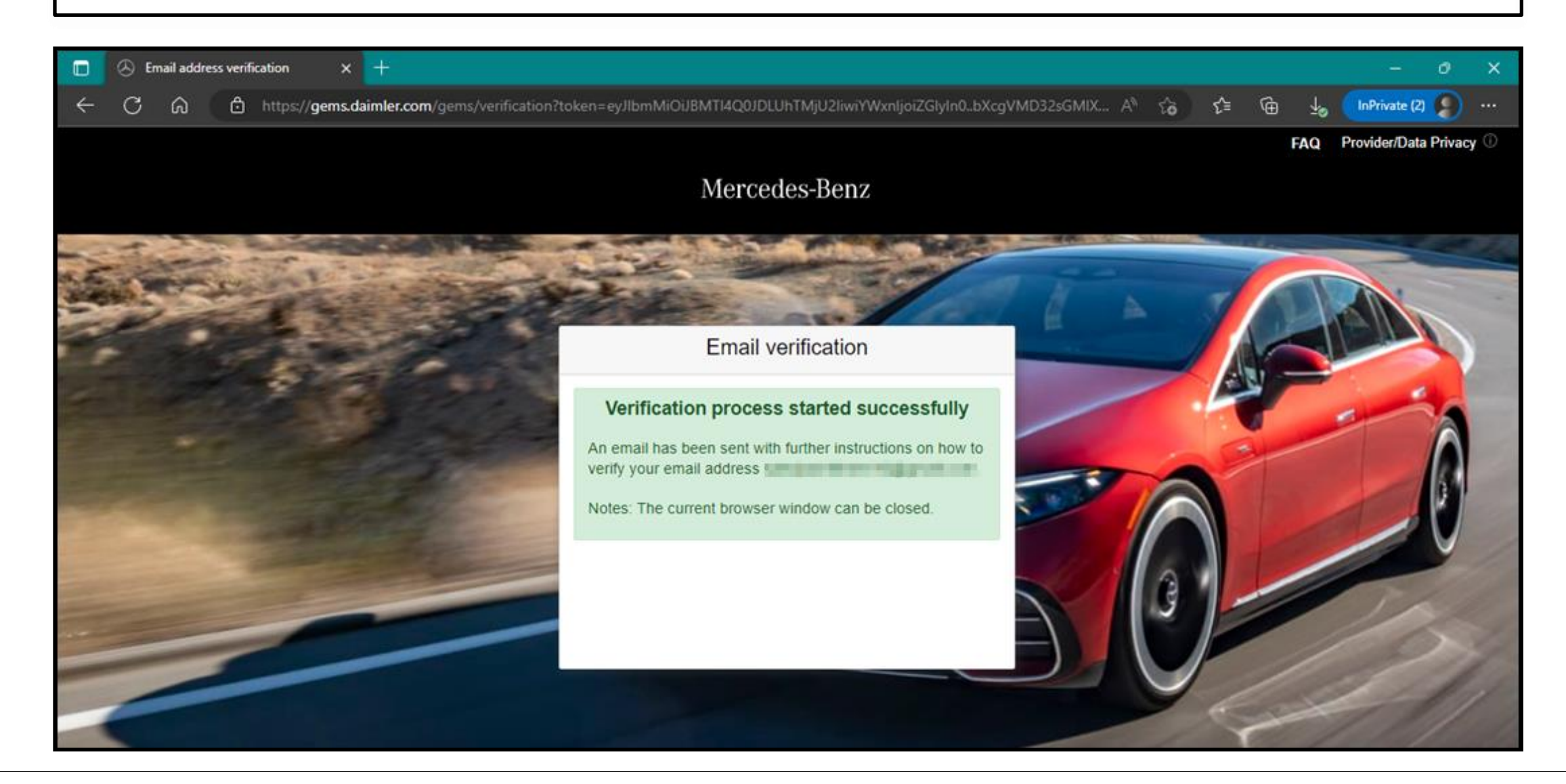

## **Step 11:** Verification link will be received as shown below click on the link to complete the email verification.

To be able to log in to applications in the future, you must first verify this email address. This happens when you click the following verification link:

https://alice-core.iam.mercedes-benz.com/gems/confirmation? verificationLinkId=JBqePD8alzmZXjwYZdiV7xM1kdvZupdtMilYHRohcWPfNn2eVB&token=6EbXPit4md

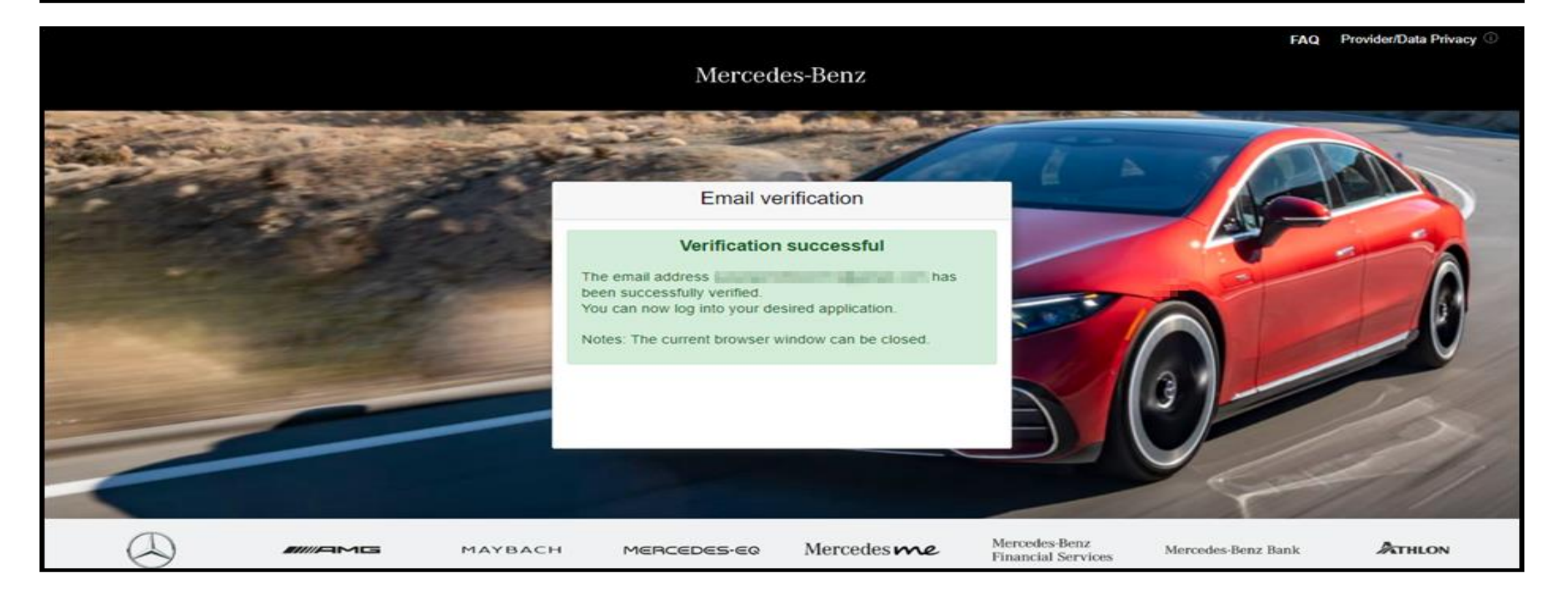